担当者 薮 哲郎

- 1. シート「予算」を選んで下さい。右のよ うな予算差引明細一覧を作成しなさい。
- (a) A 列は「セルの書式設定:表示形式」 を「文字列」に設定します。
- (b) C, D, E 列の幅は 10 です。
- (c) E3~E11 の欄は数式を記入します。E3 は =E2 + C3 - D3 です。E4~E11 は ドラッグして作成します。
- (d) C12 は C2~C11 の合計を SUM 関数 で求めなさい。D12 は D2~D11 の合 計を SUM 関数で求めなさい。
- (e) E12 は =C12-D12 です。
- (f) C2:E12 は「セルの書式設定:表示形式」 を「数値:桁区切りを使用する」に設定します。
- (g) フォントは全て「游明朝」です。
- (h) 1 行目と B12 は中央揃えです。
- 学習項目:数式 SUM 関数 フォントの設定 セルの書式設定 罫線
- 2. シート「ローン計算」を選んで下さい。
- (a) 右の表を作成しなさい ローンが何年で返済できるかをシミュレート しています。 C3 は C2 から「毎月支払額×12」を引いた後、 金利をかけ算します。C4 以下は同様です。 C 列の「セルの書式設定:表示形式」は「数値」 で、小数点以下の桁数は 1 です。
- (b) 20 年で返済できる(20 年後の残高がマイナス になる)ようにするには毎月の支払額を何万 円(整数)にすればよいか?
- 学習項目:絶対参照 数式 (括弧含む) 罫線

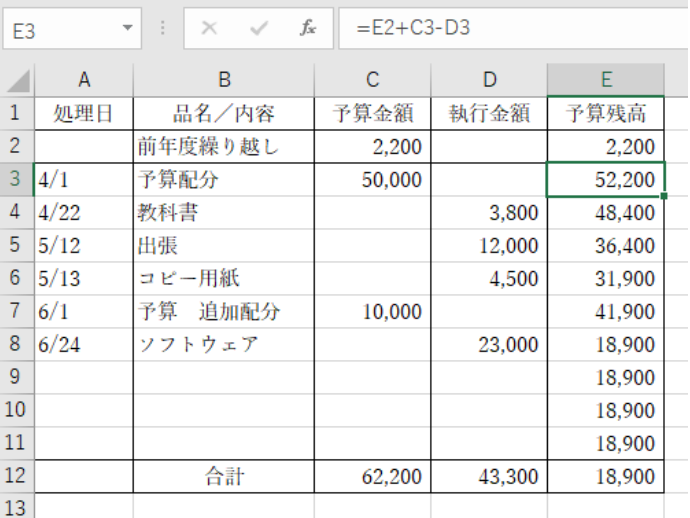

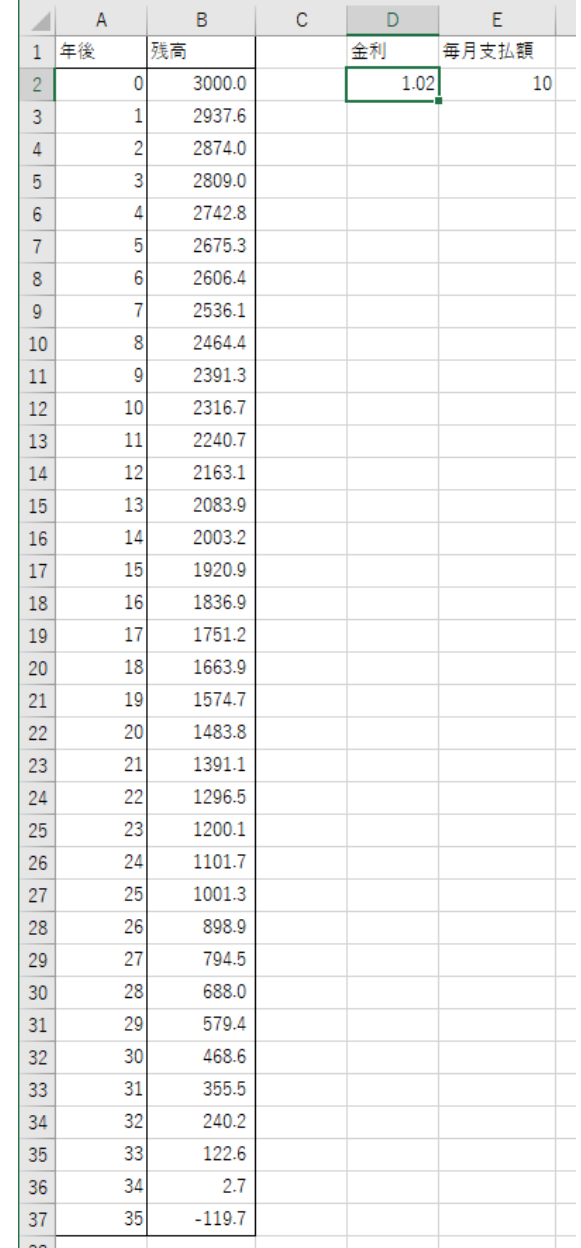

3. シート「並べ替え」において指示に従って表を完成させなさい。

## ◆ 課題の提出方法

作成した 3 個の Excel の表を PowerPoint の 1 枚のスライドに貼り付け、2(b) の答えをテキス トボックスに記入してから、紙に印刷する。

PowerPoint のスライドの作成方法

「新規」→「新しいプレゼンテーション」 「デザイン」→「ユーザー設定:スライドのサイズ▼」→「ユーザー設定のスライドのサイズ」  $\rightarrow$  [A4] 「ホーム」→「スライド:レイアウト▼」で「白紙」を選ぶ。

- 1. Excel において必要な箇所を選択して「コピー」
- 2. PowerPoint で「ホーム」→「クリップボード:貼り付け▼」→「形式を選択して貼り付け」 →「図(拡張メタファイル)」

以下のようなスライドを作成して印刷する。

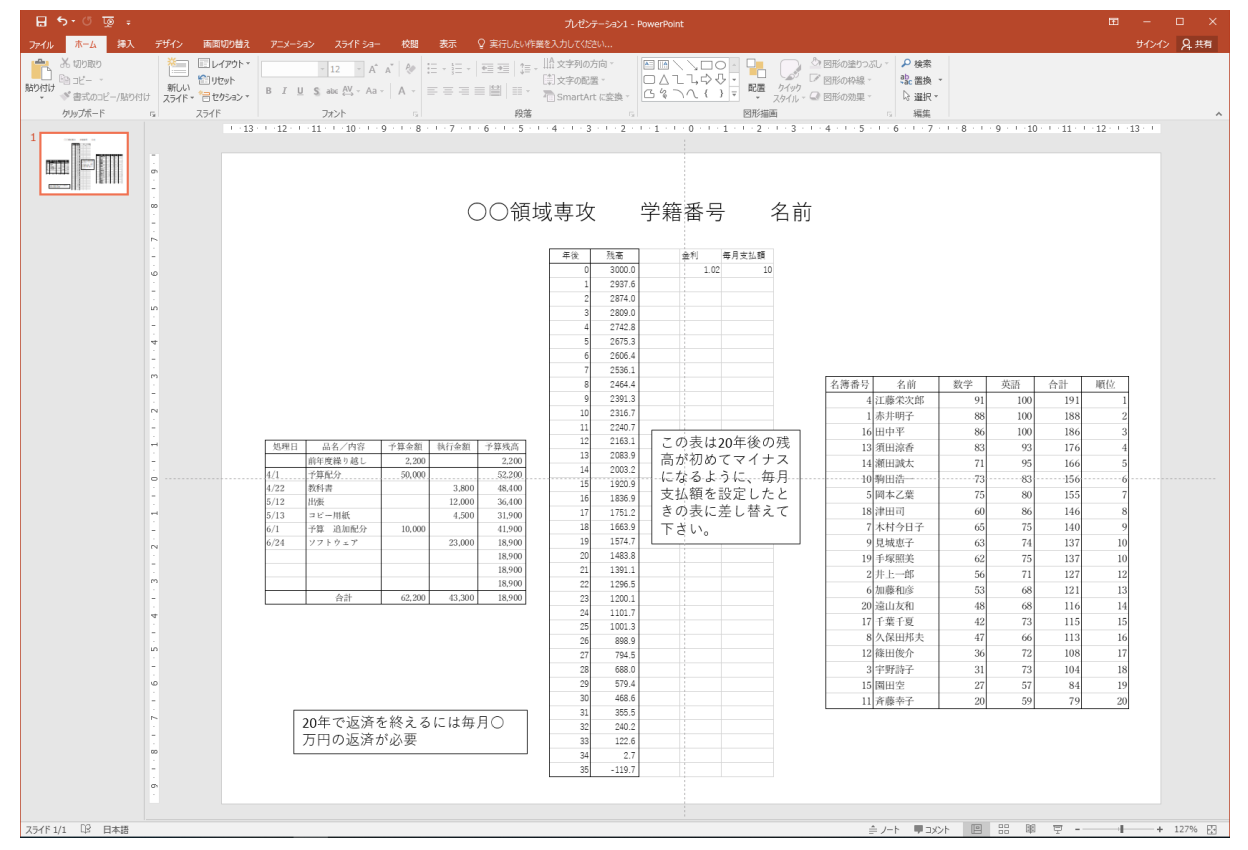